# Cómo convertir una sala 70D G2 de Webex en un panel 70D de Webex Room  $\overline{a}$

# Contenido

Introducción **Prerequisites Requirements** Componentes Utilizados **Configurar** Agregar una conexión de vídeo entre la cámara Quad y el códec Pro Agregar una pantalla de 4K para compartir contenido Obtener e instalar una clave de producto **Verificación Troubleshoot** 

## Introducción

Este documento describe cómo la habitación 70 Dual (70D) de Webex puede convertirse en la actualización de Panorama de Webex Room 70D.

## **Prerequisites**

## Requirements

- Cisco Unified Communication Manager (CUCM) versión 10.5.2, 11.5.1, 12.0.1, 12.5.1 y posteriores.
- Paquete de dispositivos que incluye los tipos de productos: **Panorama de Cisco Webex Room** y Panorama de Cisco Webex Room 70.
- Webex room Panorama versión CE9.13.1 y superiores. Versión recomendada: RoomOS 10.3.2.0.

Nota: El software del paquete de dispositivos se puede descargar en el siguiente enlace: [https://software.cisco.com/download/home/268439621.](https://software.cisco.com/download/home/268439621)

Nota: El último software de Webex Panorama puede descargarse en el siguiente enlace: [https://software.cisco.com/download/home/286325718/type/280886992/release/RoomOS%2](https://software.cisco.com/download/home/286325718/type/280886992/release/RoomOS%2010.3.2.0) [010.3.2.0](https://software.cisco.com/download/home/286325718/type/280886992/release/RoomOS%2010.3.2.0).

## Componentes Utilizados

La información de este documento se basa en Webex Room 70D G2.

The information in this document was created from the devices in a specific lab environment. All of

the devices used in this document started with a cleared (default) configuration. Si tiene una red en vivo, asegúrese de entender el posible impacto de cualquier comando.

# **Configurar**

## Agregar una conexión de vídeo entre la cámara Quad y el códec Pro

Conecte un cable de interfaz multimedia de alta definición (HDMI) a HDMI con ID de pieza (PID) 72-101333-xx entre el puerto HDMI 2 en la cámara Quad y el puerto HDMI 2 en el Codec Pro, como se muestra en la siguiente imagen:

Nota: El cable HDMI debe tener al menos 2 m de longitud. Los números PID se pueden encontrar en el siguiente enlace: [Lista de piezas de repuesto.](https://www.cisco.com/c/dam/global/es_mx/td/docs/telepresence/endpoint/room-series/spare-parts-and-cables/room-70-spare-parts-list.pdf)

## **Cisco Webex Room 70 Dual G2**

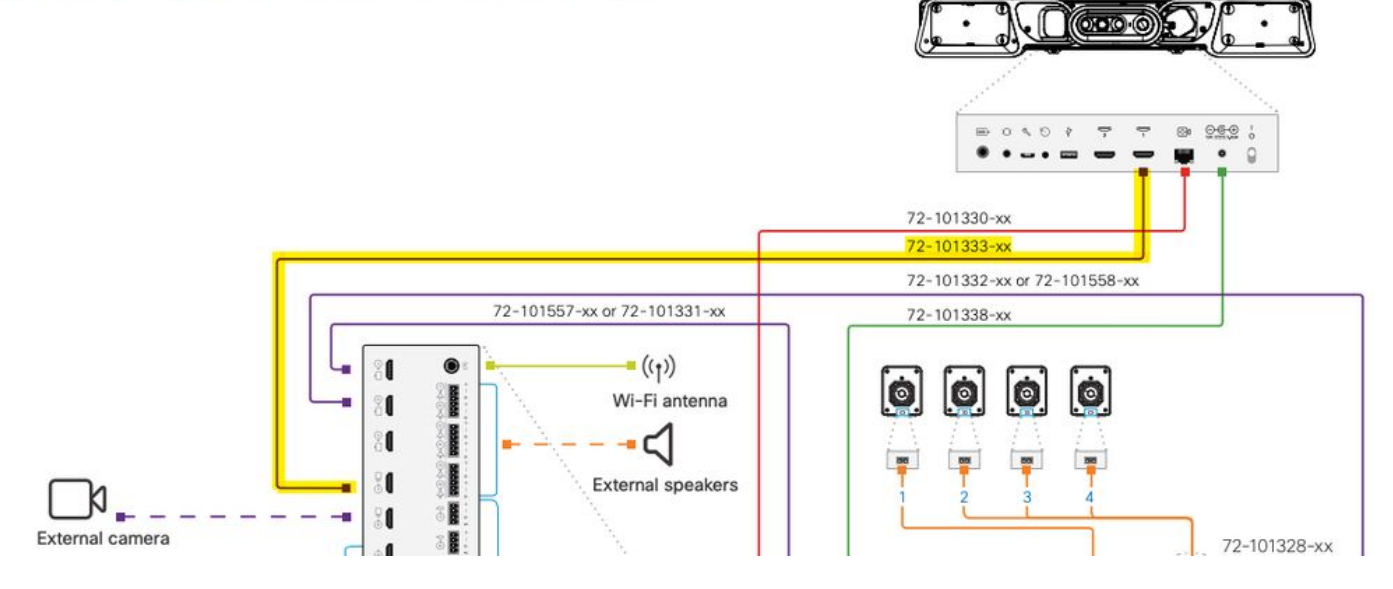

Nota: Para obtener más información sobre las conexiones de dispositivos, consulte el siguiente documento: [Sala 70 Guía de Instalación de Panorama](https://www.cisco.com/c/dam/global/es_mx/td/docs/telepresence/endpoint/room-series/installation-guide/room-70-panorama-upgrade-installation-guide.pdf).

## Agregar una pantalla de 4K para compartir contenido

Revise las siguientes opciones disponibles:

Pantalla de contenido sobre el sistema de vídeo: pantalla de 65".

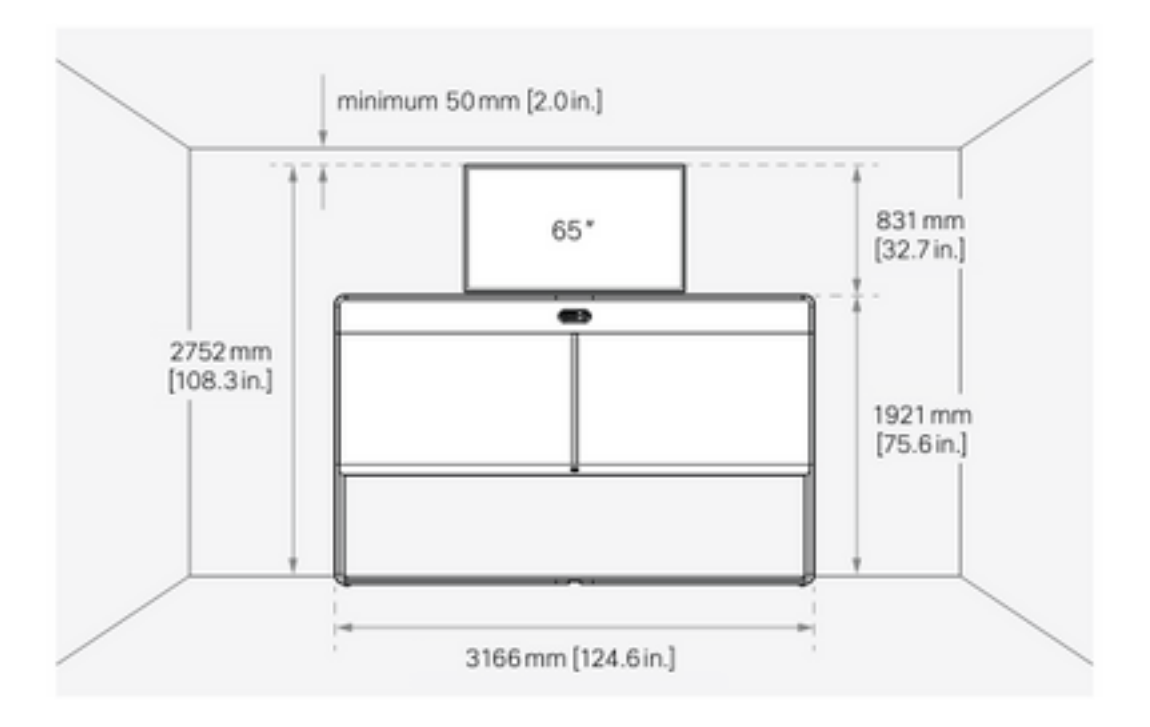

Pantalla de contenido debajo del sistema de vídeo: pantalla de 55".

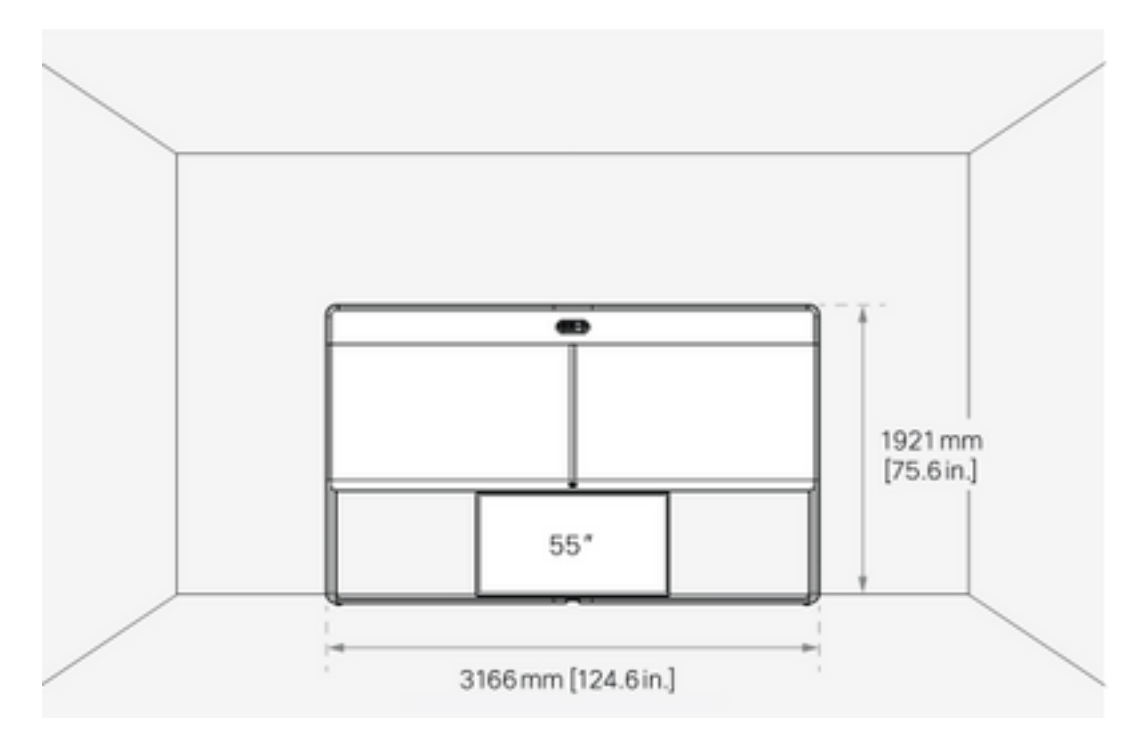

## Obtener e instalar una clave de producto

Una vez suministrado el producto Panorama, debe obtener algo así: 1P018-1-xxxxxxx.

Abra la interfaz web del administrador de Webex Room 70.

Navegue hasta Webex Room 70 > Software > Product Keys e instale la clave de producto proporcionada.

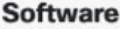

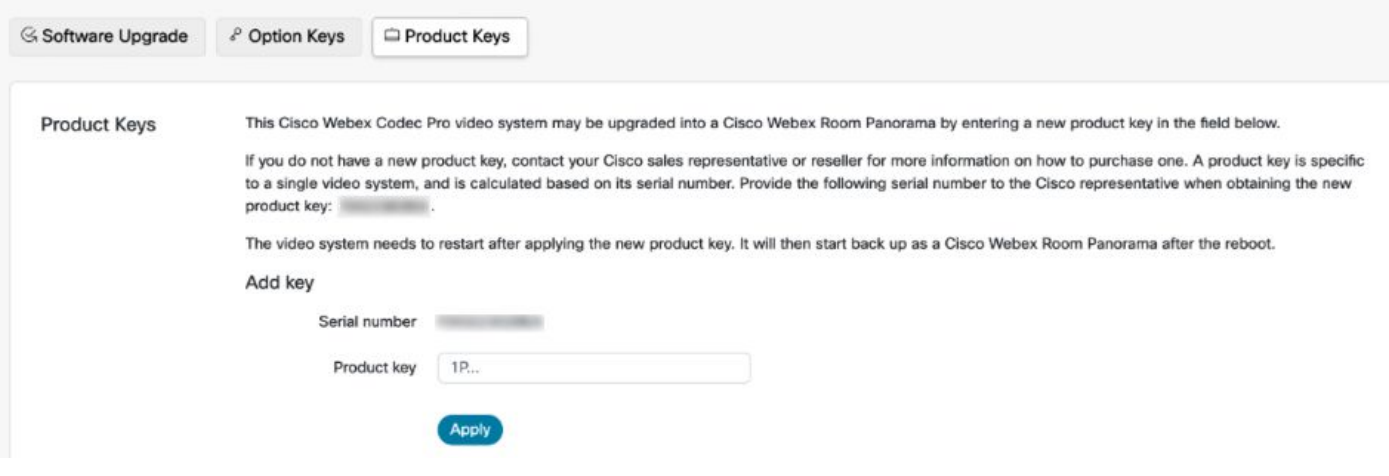

### Reiniciar es obligatorio:

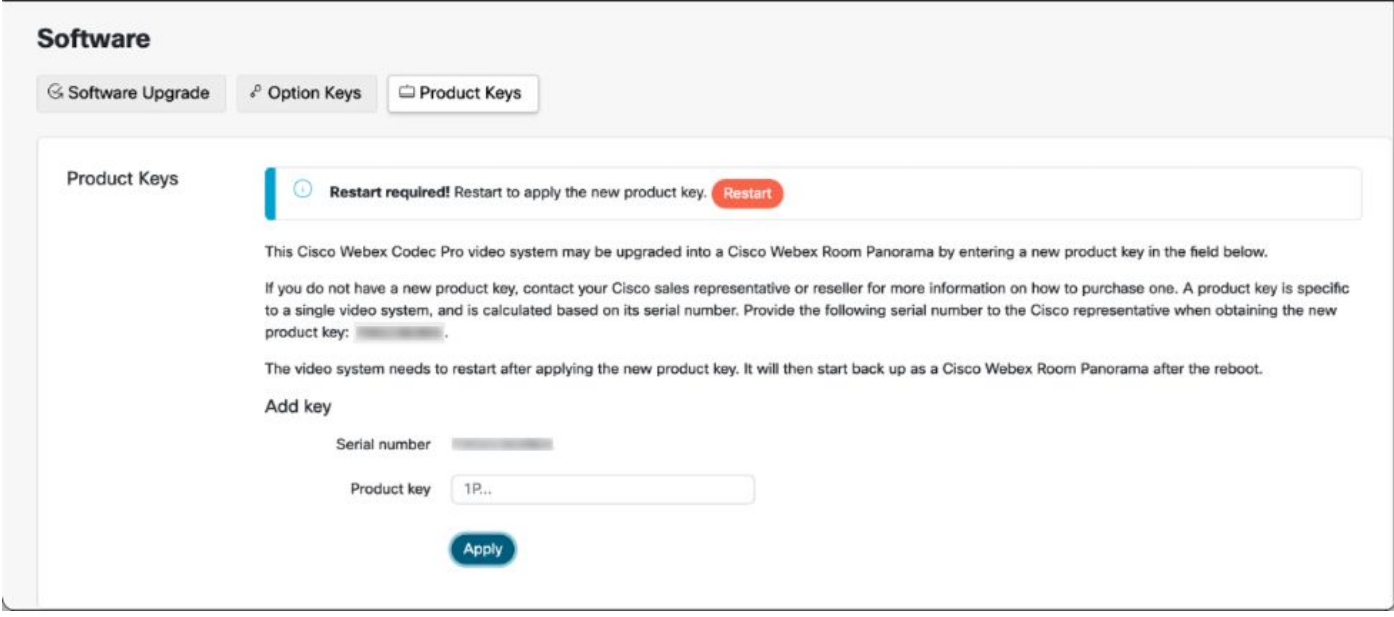

Una vez que se reinicia el terminal, el terminal debe ser un Panorama de Webex Room 70.

# Verificación

Para verificar que Webex Room 70D G2 se ha convertido correctamente en un Panorama de la Sala 70, acceda al administrador web del terminal:

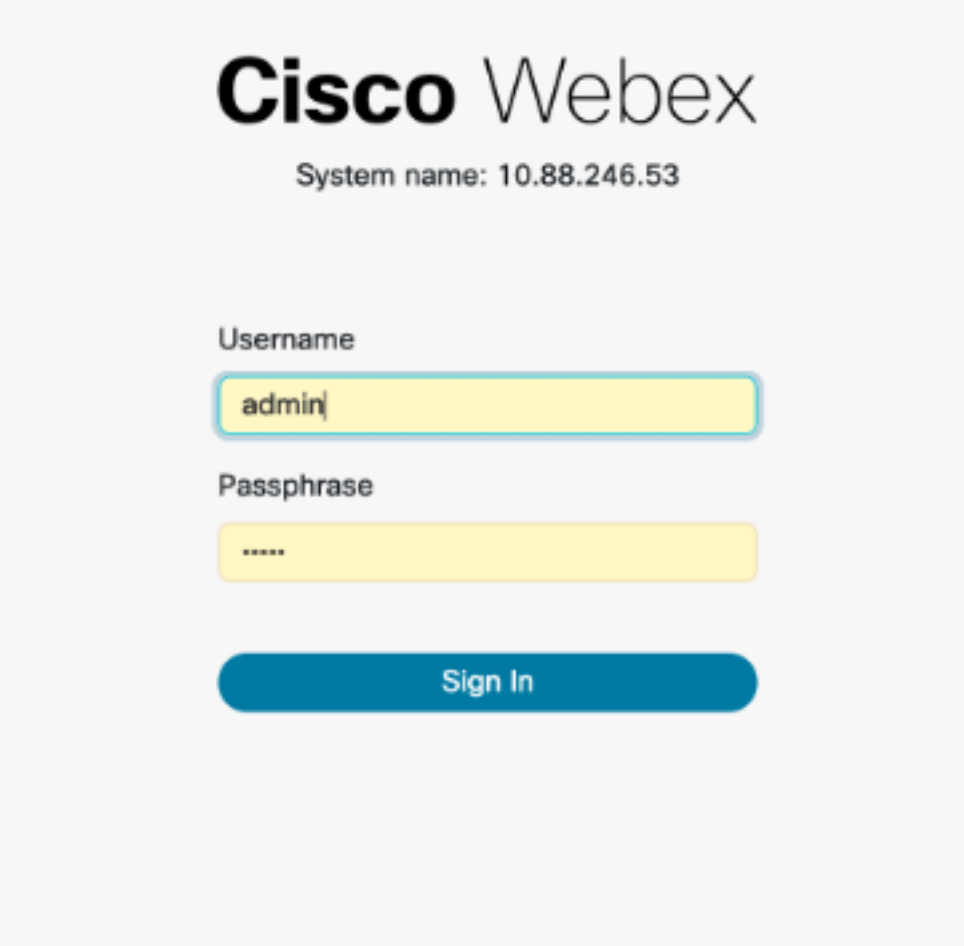

Debe ver el nuevo nombre del producto: Sala 70 Panorama en la esquina superior izquierda, como se muestra en la imagen.

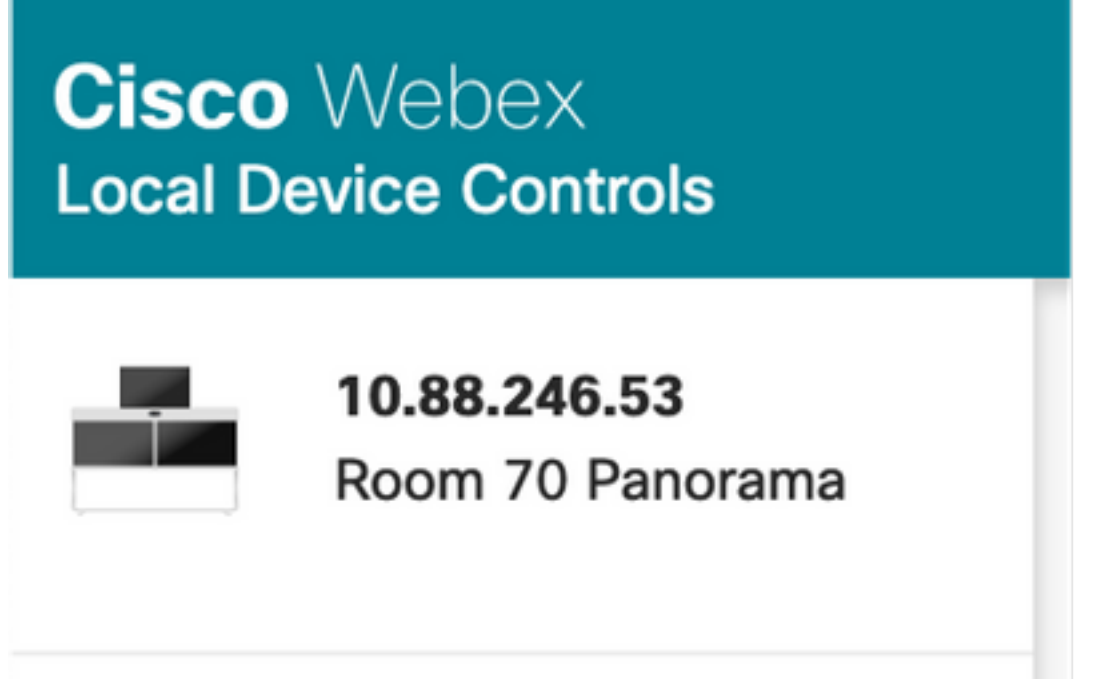

También puede navegar a **Software > Product Keys**, debe decir **El sistema de vídeo es un** Panorama de Cisco Webex Room 70.

#### **Software**

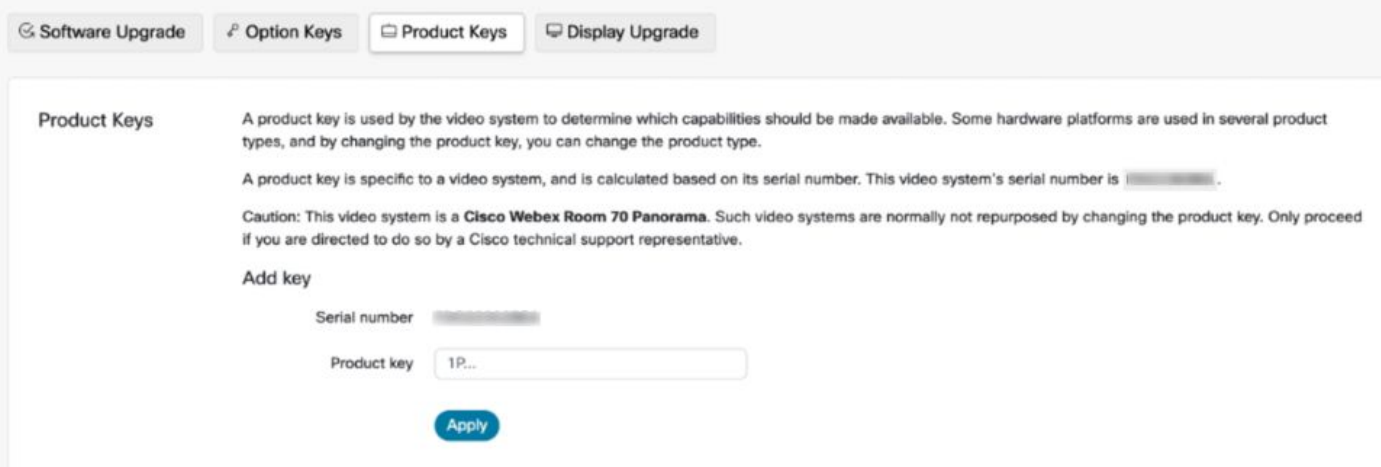

## **Troubleshoot**

### Cable HDMI adicional no conectado

Panorama View  $\propto$ Please complete the Panorama View wizard found under Settings to activate this feature.

### Vaya a Mantenimiento del sistema > Problemas y diagnósticos > Problemas > Problemas activos.

Para resolver este problema, instale el cable HDMI entre Quad Camera y Codec Pro, como se muestra en la siguiente imagen:

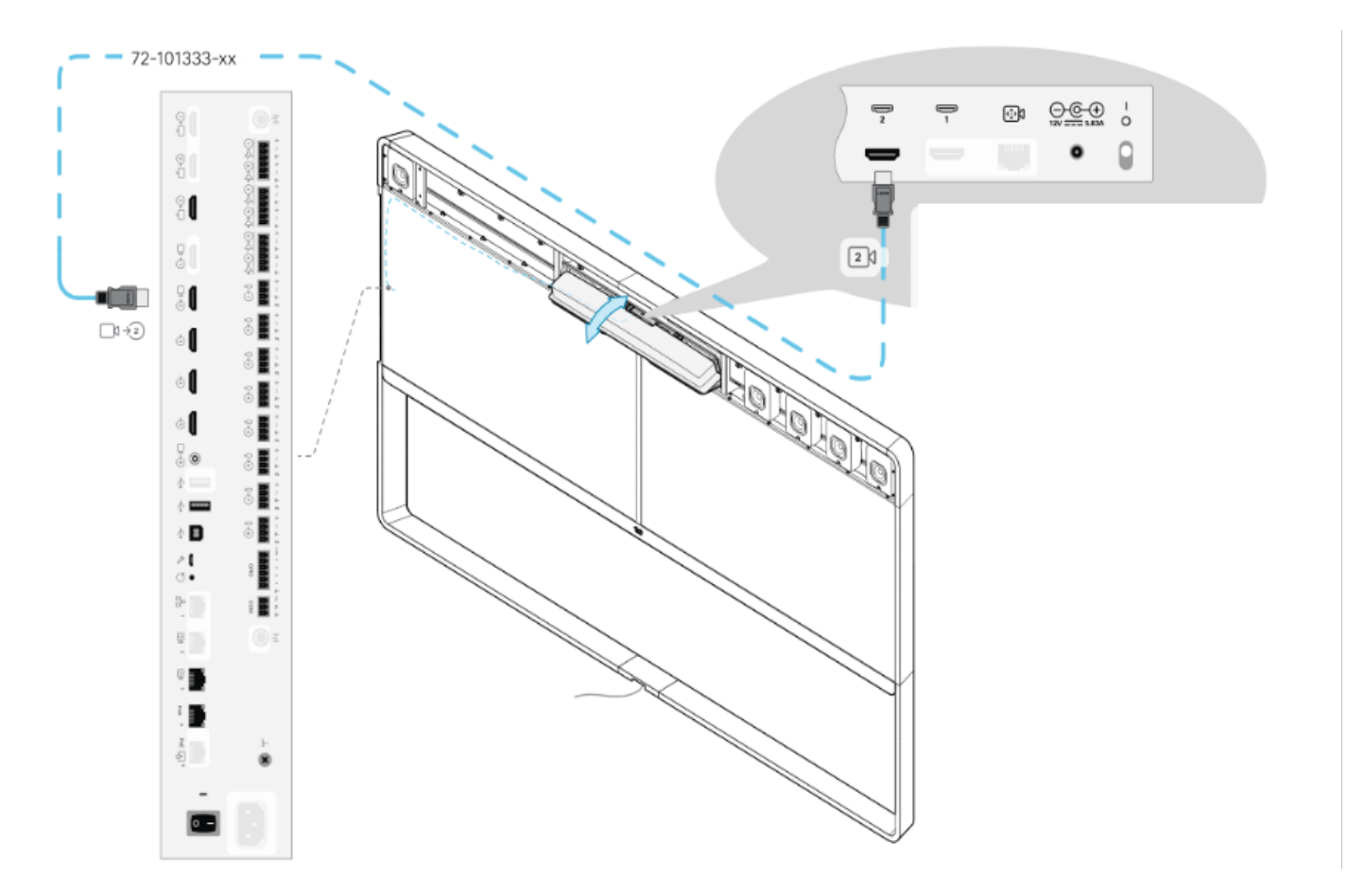

La función de vista panorámica no se ha iniciado.

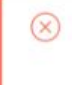

 $^{\times}$ 

SIP registration failed: 485 Ambiguous / Device type mismatch. Verify SIP configuration and connectivity to SIP proxy.

#### Vaya a Mantenimiento del sistema > Problemas y diagnósticos > Problemas > Problemas activos.

Para solucionar este problema, siga el asistente que se encuentra en la configuración del navegador de la sala táctil 10/sala.

#### Error al registrar SIP en CUCM.

#### Panorama Camera Hdmi

Please make sure both HDMI cables from the camera to the codec is connected.

#### Vaya a Mantenimiento del sistema > Problemas y diagnósticos > Problemas > Problemas activos.

Para resolver este problema, debe cambiar el tipo de producto en el perfil del teléfono de CUCM. Configurado anteriormente como Webex Room 70D G2, ahora el sistema debe configurarse como Cisco Webex Room70 Panorama.

### Acerca de esta traducción

Cisco ha traducido este documento combinando la traducción automática y los recursos humanos a fin de ofrecer a nuestros usuarios en todo el mundo contenido en su propio idioma.

Tenga en cuenta que incluso la mejor traducción automática podría no ser tan precisa como la proporcionada por un traductor profesional.

Cisco Systems, Inc. no asume ninguna responsabilidad por la precisión de estas traducciones y recomienda remitirse siempre al documento original escrito en inglés (insertar vínculo URL).

### Acerca de esta traducción

Cisco ha traducido este documento combinando la traducción automática y los recursos humanos a fin de ofrecer a nuestros usuarios en todo el mundo contenido en su propio idioma.

Tenga en cuenta que incluso la mejor traducción automática podría no ser tan precisa como la proporcionada por un traductor profesional.

Cisco Systems, Inc. no asume ninguna responsabilidad por la precisión de estas traducciones y recomienda remitirse siempre al documento original escrito en inglés (insertar vínculo URL).

### Acerca de esta traducción

Cisco ha traducido este documento combinando la traducción automática y los recursos humanos a fin de ofrecer a nuestros usuarios en todo el mundo contenido en su propio idioma.

Tenga en cuenta que incluso la mejor traducción automática podría no ser tan precisa como la proporcionada por un traductor profesional.

Cisco Systems, Inc. no asume ninguna responsabilidad por la precisión de estas traducciones y recomienda remitirse siempre al documento original escrito en inglés (insertar vínculo URL).